# Student email & Office 365 Quick Start Guide

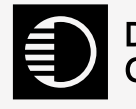

Doncaster | University<br>College | Centre

## Accessing your email

#### From a College or University Centre Computer

- Log on to a College or University Centre computer using your student ID and password.
- Click the 'Student email' shortcut on your desktop to load your email

### From home or a personal device

- Visit studentmail.don.ac.uk
- Click the 'Click here to access your account' at the top of the page
- If prompted, enter your student email address and College or University Centre password to login.

Remember: Your email address is your student DC number @student.don.ac.uk. e.g. dc00123456@student.don.ac.uk

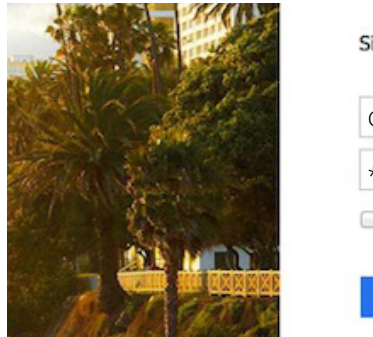

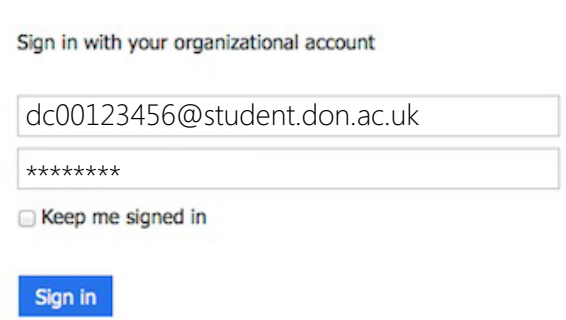

Tip: You will find help, support, and information on making the most of your email, calendar, and online storage along with any important service messages on studentmail.don.ac.uk. So please take a moment to look over the page before logging in.

### Problems Logging in?

If you have trouble accessing your email account from home or College contact the Learning Resources and IT support desk:

Visit: supportdesk.don.ac.uk Tel: 01302 553 579

## Using your email

Below is a screenshot of what your email service looks like. If you are familiar with Microsoft Hotmail or Outlook you will already know how to use your student email.

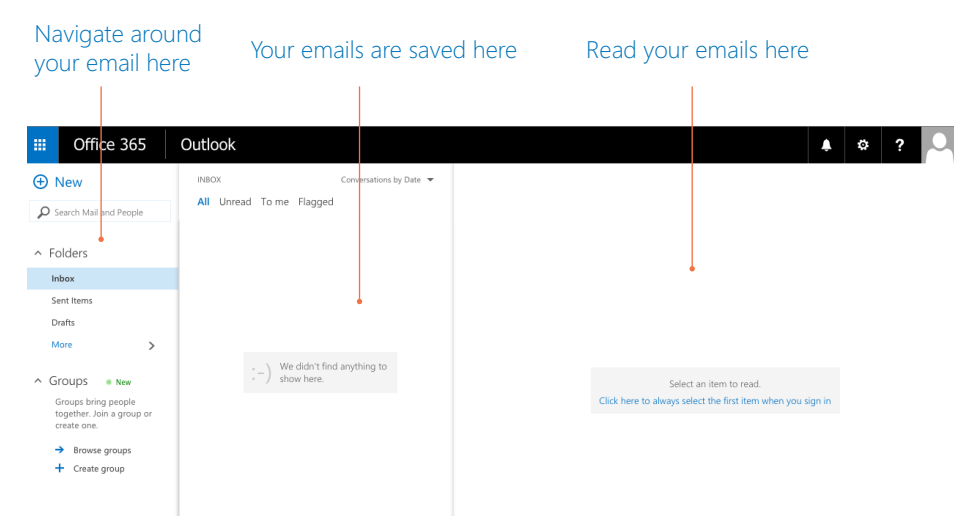

As well as email, you have access to Microsoft Office 365 apps including Word, Excel, and PowerPoint. These apps can be used online or Installed onto your PC or Mac.

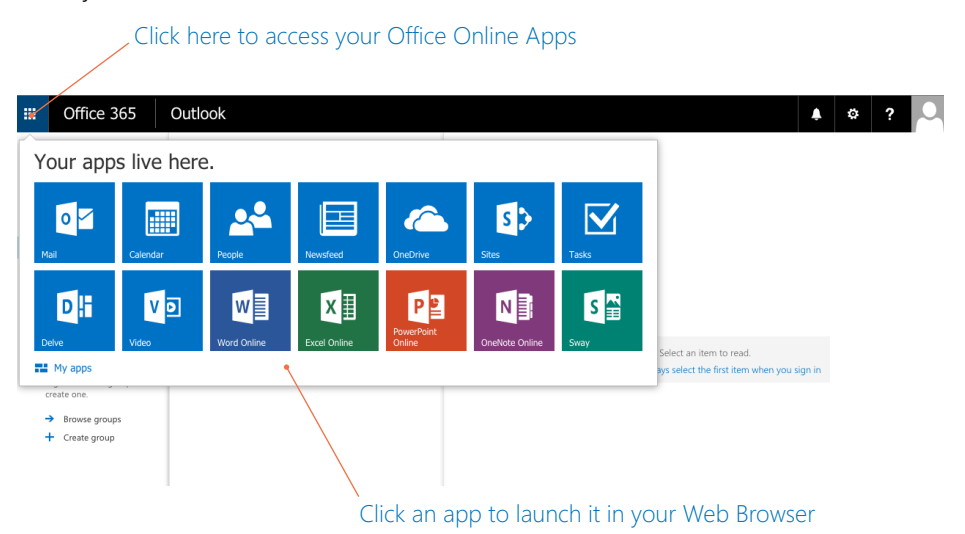

## Installing Office 365

In addition to using the web versions of Office, as a student at Doncaster College and University Centre you can download your FREE copy of Office 365 for PC or Mac. Follow the instructions below to get started..

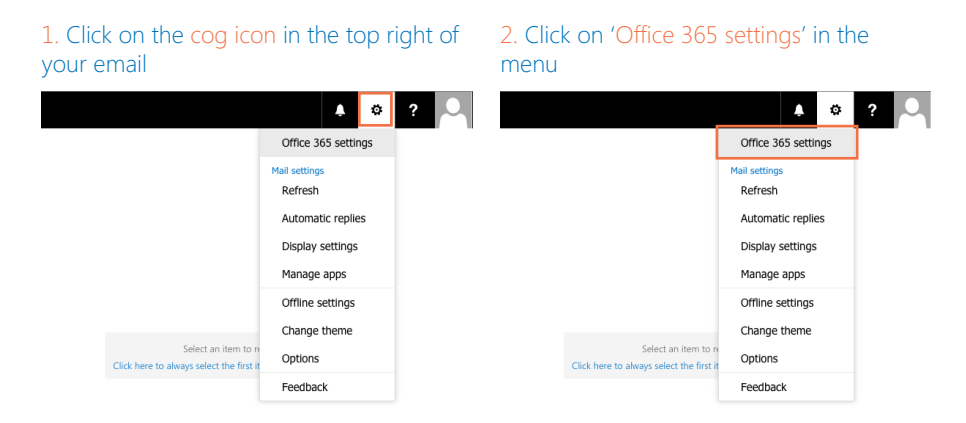

#### 3. Under the 'Software' section of Office 365 settings, click 'Install and manage software'

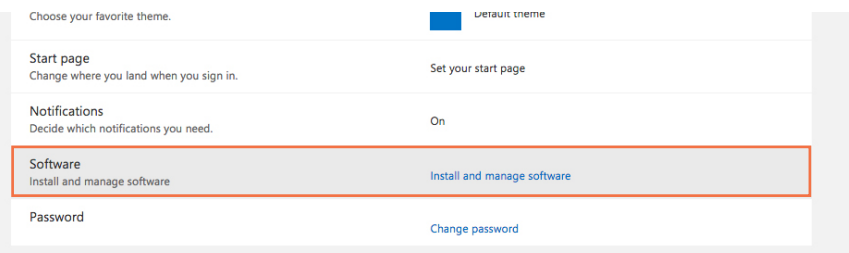

#### Office

Install Office for Mac 2011

This will install the following apps on your computer: Word, Excel, PowerPoint, Outlook

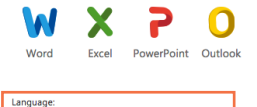

 $\overline{\bullet}$ English (United States)

Note: Installing additional languages on a computer that already has this version of Office for Mac 2011

system requirement

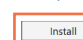

4. Choose your preferred language and click 'Install'. After a short while<sup>1</sup> you will have Microsoft Office 365 on your PC or Mac ready to use.

This links to your Student Email account so that you can save work to your OneDrive and access it anywhere<sup>2</sup>

<sup>1</sup> Install time will depend on your Internet connection and computer speed

2 Access from anywhere with an Internet connection and supported web browser